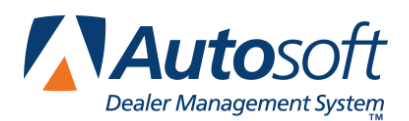

# **Chapter 4 Master Inventory**

The Master Inventory screen allows you to view and manage inventory information. This screen pulls information from your inventory files and the current price tape. You use the Master Inventory screen to add parts to your inventory, view information for parts that have already been added to the inventory, or view information from the current price tape.

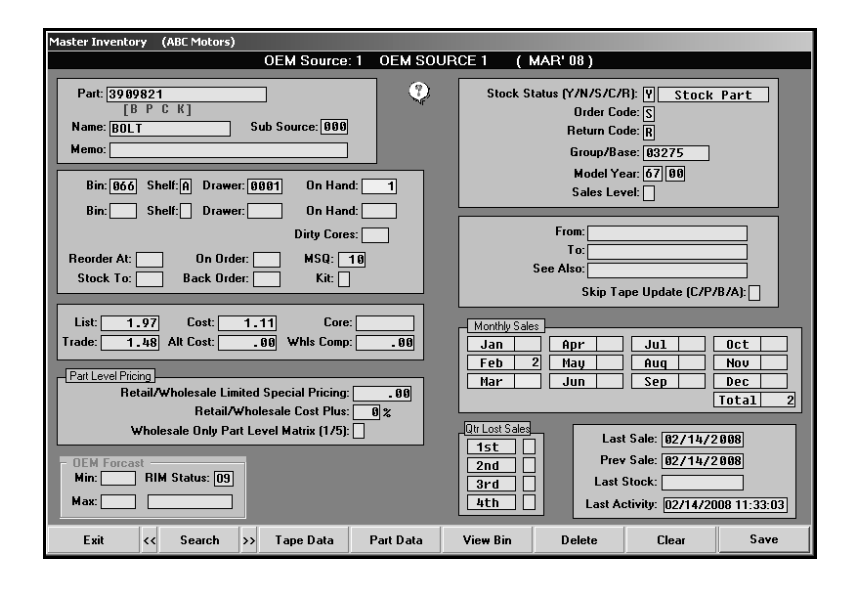

When you open this screen, you will enter a part number in the **Part** field. If the part is in the inventory or on the price tape, the part information is displayed on the screen. If the part is not in the inventory or on the price tape, the screen will not display any information. Instead, the cursor will advance to the **Bin** field, and you will have to manually add the part information.

# **Adding a New Part**

If you need to add a part that is not in your inventory or on the price tape, you must manually enter and maintain the information for the part.

- 1. Click **Master Inventory**. The Master Inventory screen appears.
- 2. Type the part number in the **Part** field. (If this part does not exist in the inventory or on the price tape, no information is displayed on the screen.)
- 3. Continue to enter the appropriate information in each field. The table on the following pages lists the fields on the Master Inventory screen and identifies the information required in each field. Use it to help you complete the screen.
- 4. Press ENTER to advance to the next field.
- 5. Click **Save** to save the part information.

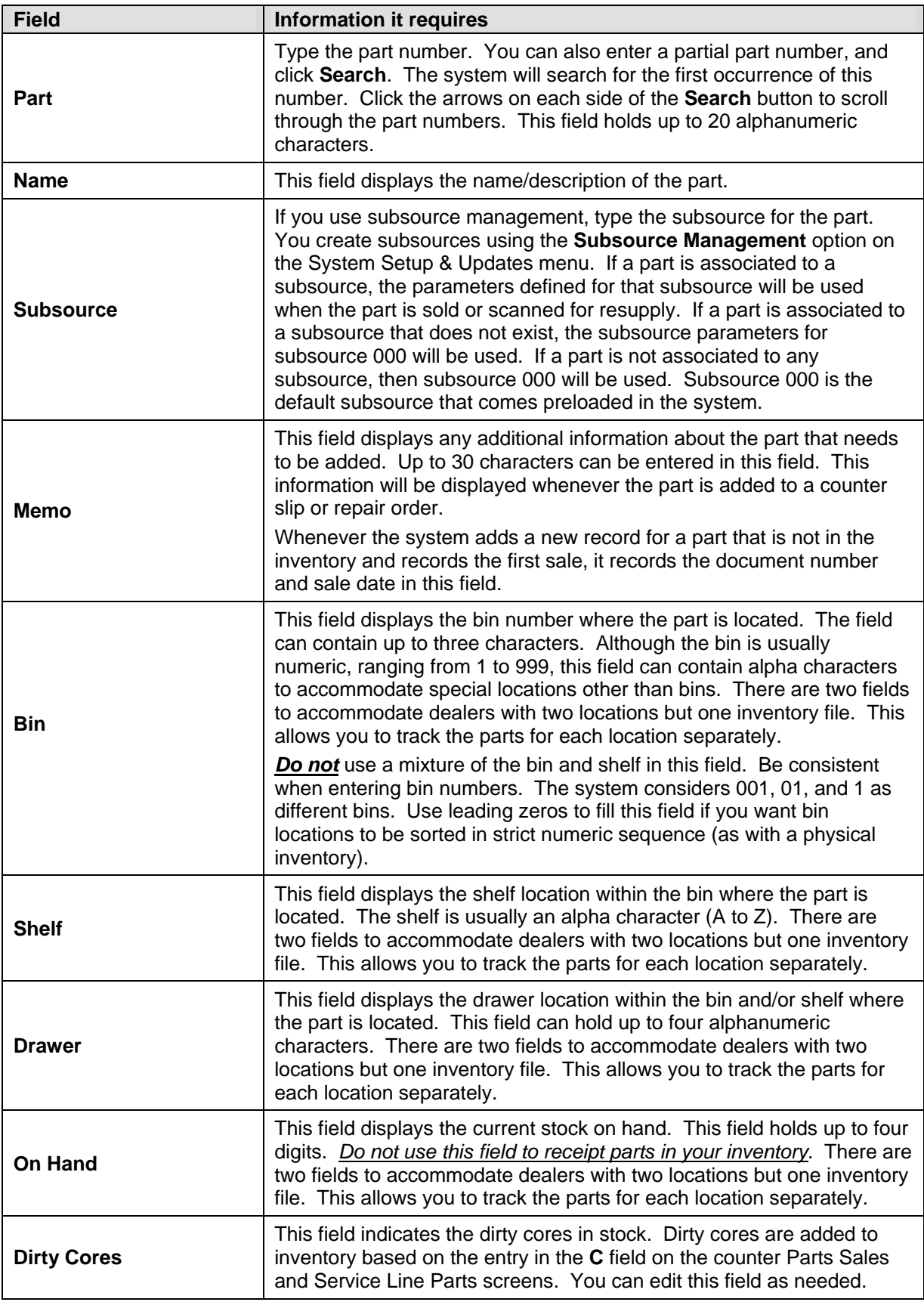

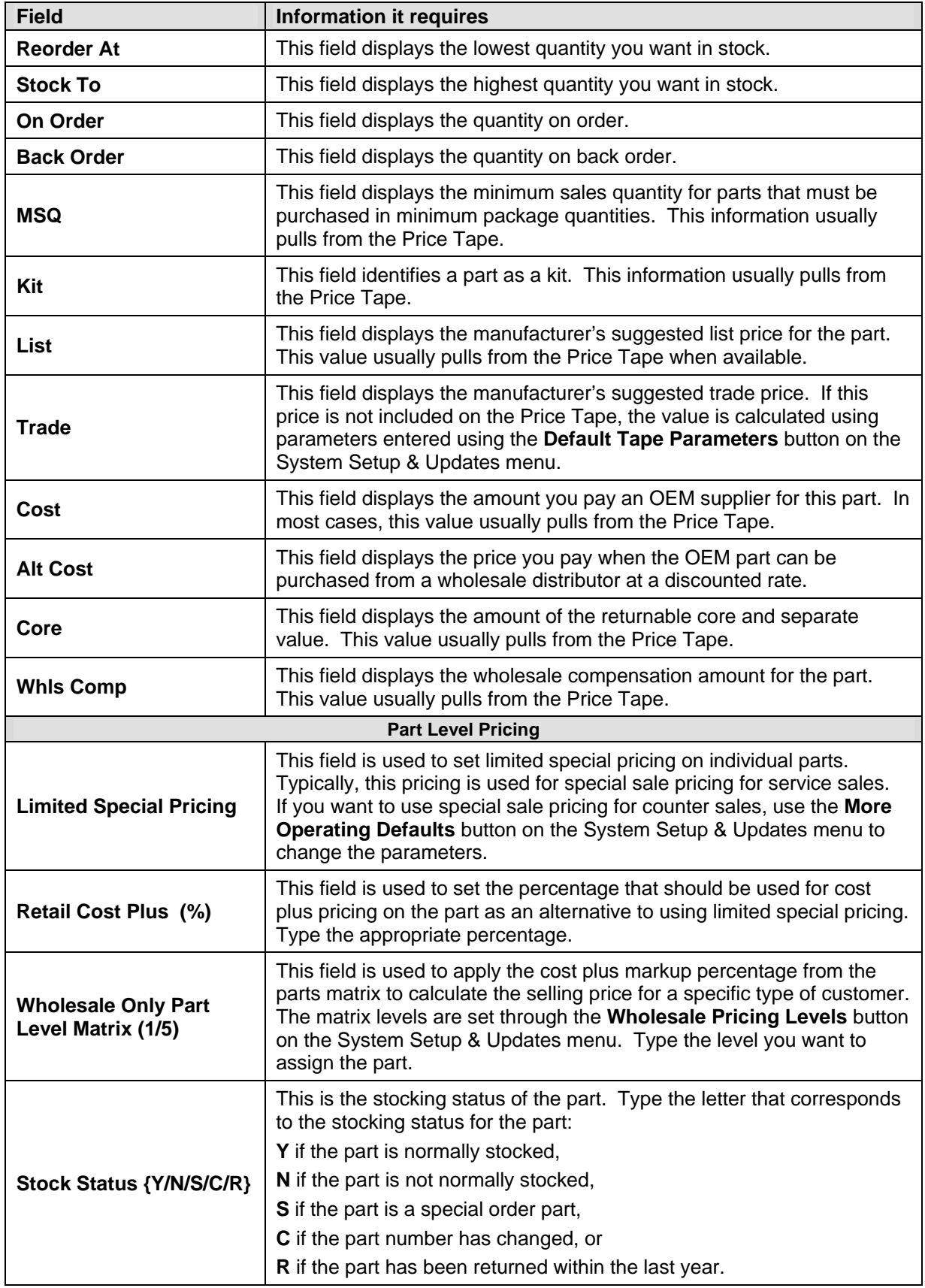

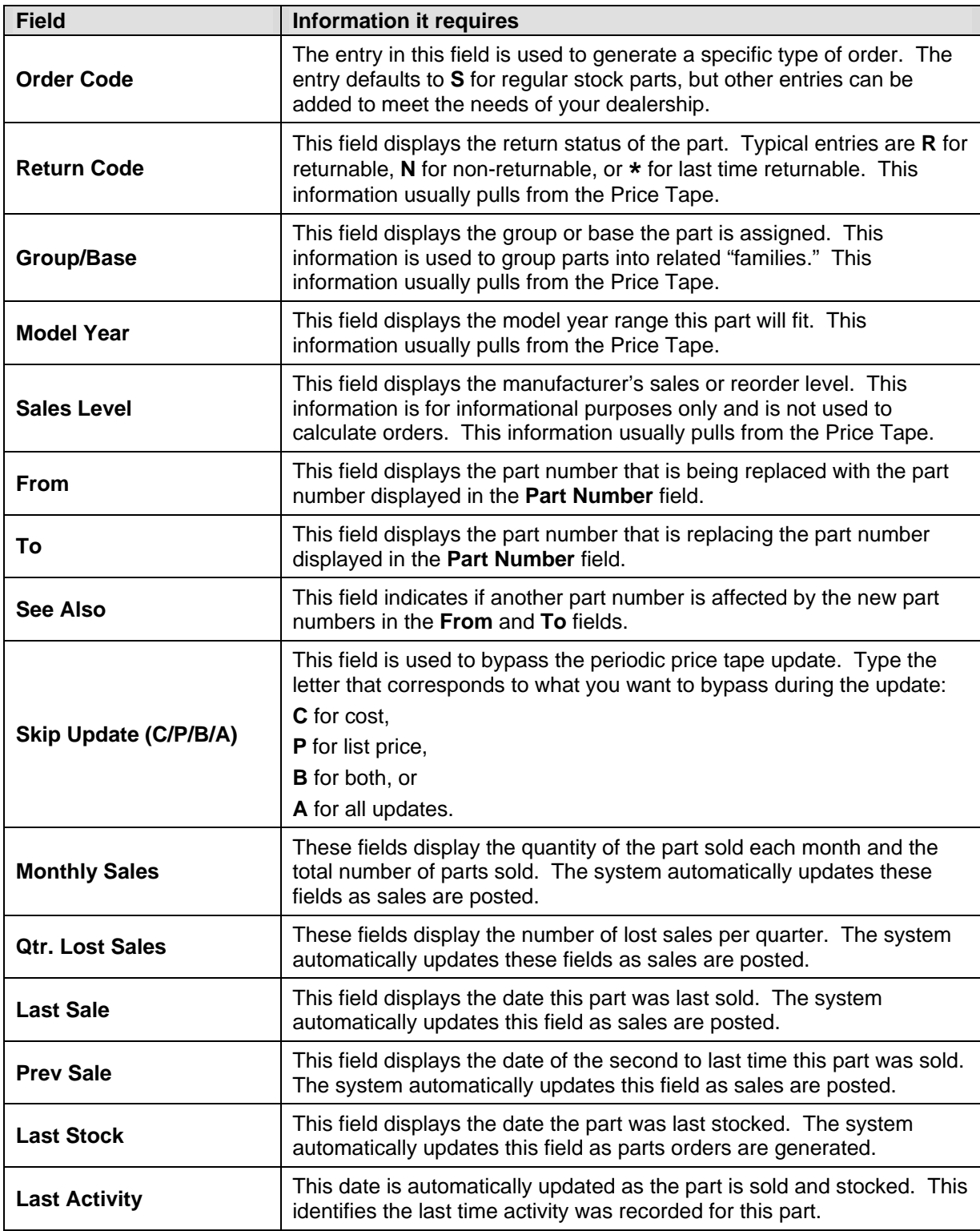

# **Viewing and Editing Part Information**

Once a part is entered into the inventory, or available on the price tape, you can recall the part information and edit it on this screen. When viewing information for existing parts, you should use this screen primarily as an information screen. *Do not* change part numbers or on-hand quantities on this screen.

- 1. Type the part number. You can search for a part by entering a partial part number and clicking **Search**. The system will search for the first occurrence of this number. Click the arrows on each side of the **Search** button to scroll through the part numbers.
- 2. The part information fills in on the screen.
- 3. If necessary, edit the information. Do not make changes to the part number or on-hand quantity.
- 4. Click **Save** to save the changes.

# **Viewing the Price Tape Data**

Use the **Tape Data** button to view the price tape information for the selected part. This displays the price tape information on the Master Inventory screen rather than the information that was entered and saved for the part.

- 1. Select the part.
- 2. Click **Tape Data**.
- 3. The price tape data for the part fills in on the screen.

If you try to pull part data for a part that is not on the price tape, the system prompts you to indicate it cannot find information for the selected part on the price tape. Click **OK** to acknowledge the message.

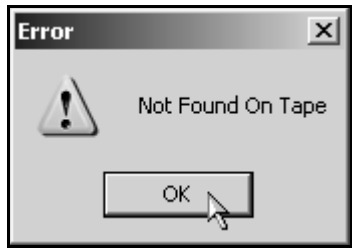

# **OEM Part Interface**

Use the **Part Data** button to enter supplemental part data that is required for OEM interface. There are fields on this screen specific to Chrysler, General Motors, and Ford Dealers.

- 1. Select the part.
- 2. Click **Part Data**. The Supplemental Part Data screen appears.

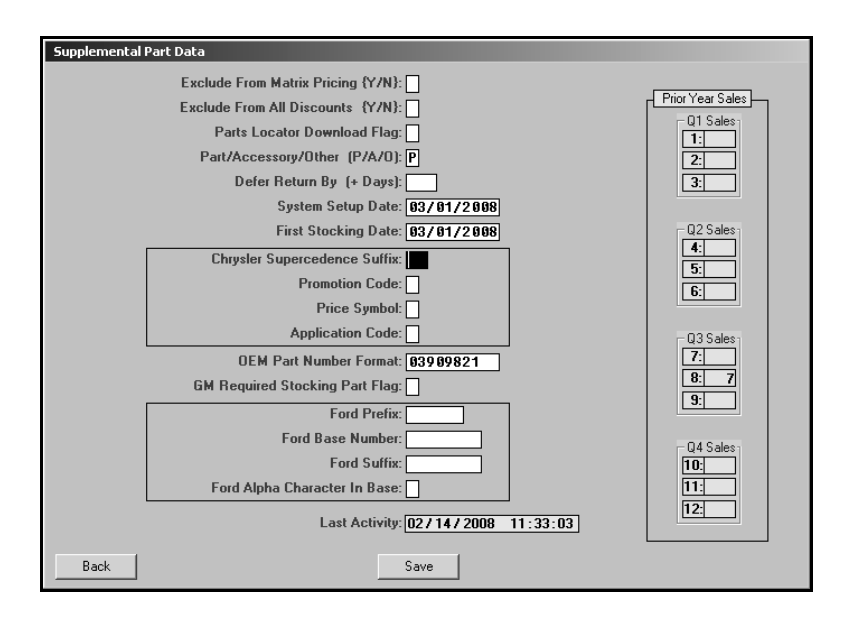

- 3. Type the appropriate information in each field. The following table lists the fields on the Supplemental Part Data screen and identifies the information required in each field. Use it to help you complete this screen.
- 4. Click **Save** to save the information.

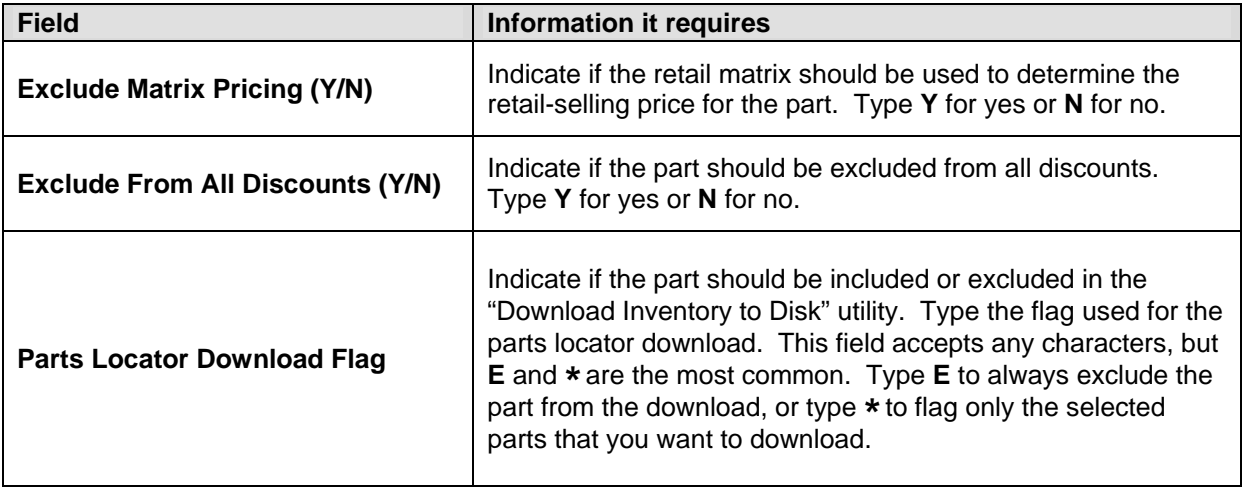

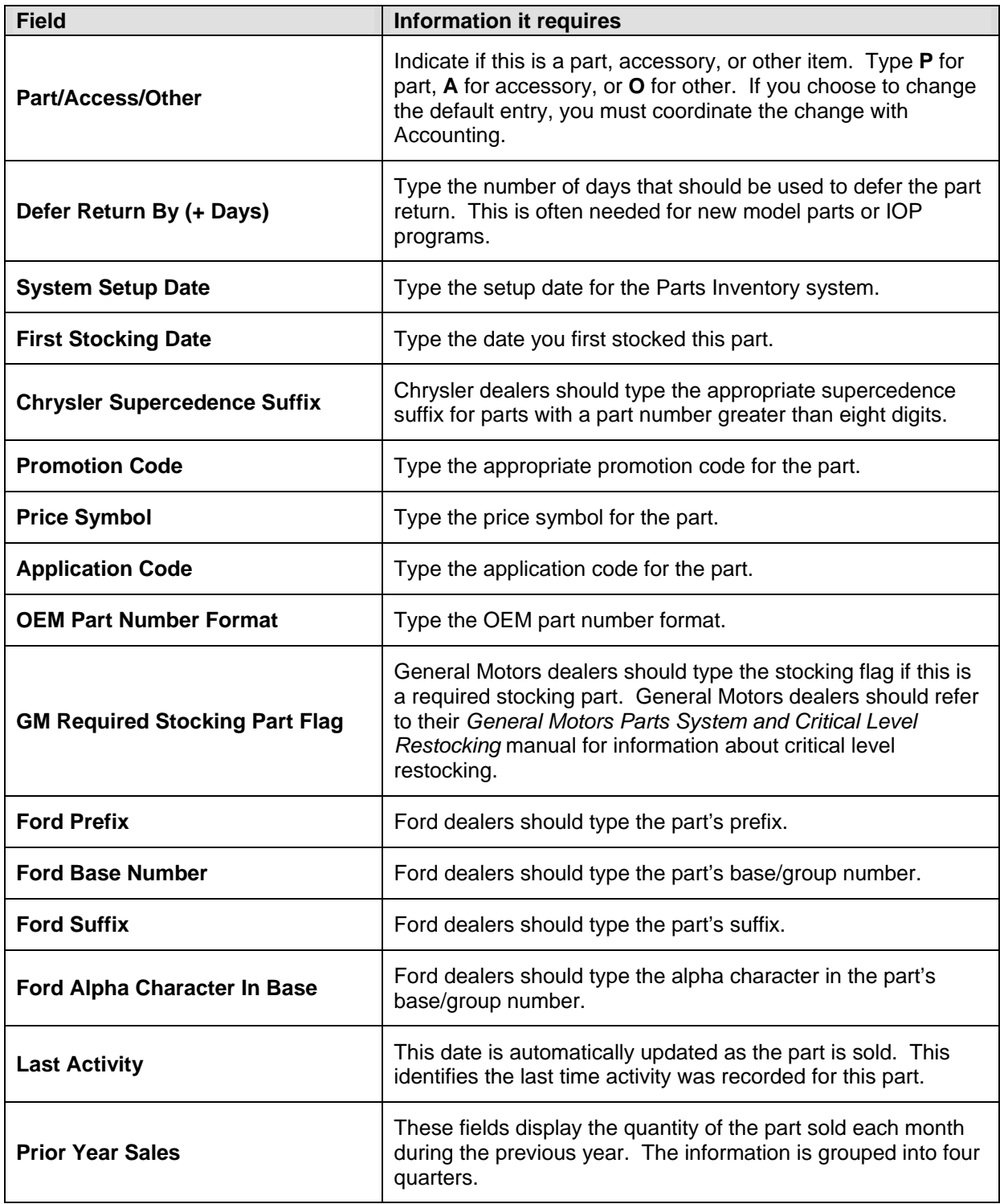

### **Viewing Parts in a Specific Bin**

Use the **View Bin** button to view and print a list of the parts in a specific bin. If you click a part in the bin list, the part information is displayed on the Master Inventory screen. The screen will hold the last bin list displayed until you exit the Parts Inventory module.

#### **Viewing the Bin List**

- 1. Click **View Bin**. The View Parts For Bin screen appears.
- 2. Type the bin number you want to view. (If the number is less than three characters long, you must press ENTER.)
- 3. The screen displays a list of the parts in this bin. You can click any column header to sort the list based on that column. If the part list does not fit on the screen, use the scroll bars to scroll through the list.

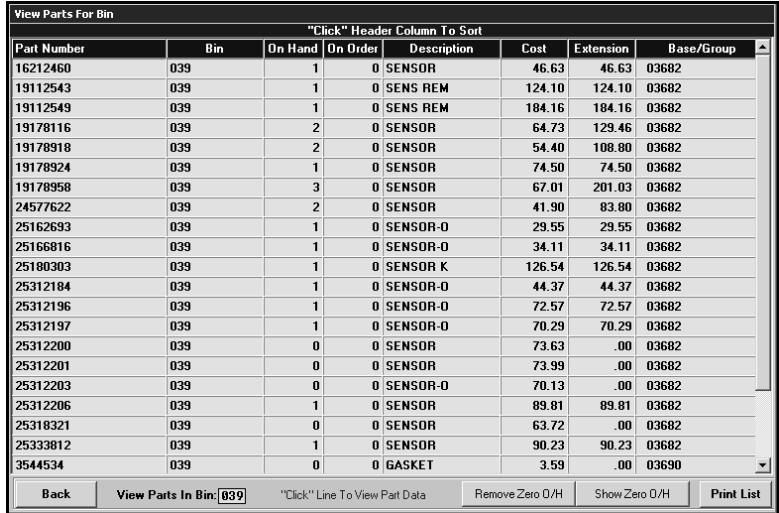

- 4. By default, the list includes all parts in the bin. Click **Remove Zero O/H** to remove parts from the list that have an on-hand quantity of 0 (zero). The button turns yellow to indicate this is the display option. Click **Show Zero O/H** to include these parts in the list again.
- 5. Click the part you want to select. The part information is displayed on the screen.

#### **Printing the Bin List**

- 1. Click **View Bin**.
- 2. Type the bin number.
- 3. Click **Print List**.
- 4. When prompted to verify your printer is ready, select your print criteria.

# **Deleting a Part**

Use the **Delete** button to delete a part from the inventory. Once you delete a part, you cannot recall the part information, so verify that you want to delete the part before using this feature. The only way to retrieve a deleted part is to manually re-enter the information.

- 1. Select the part.
- 2. Click **Delete**.
- 3. Click **OK** when prompted to verify you want to delete the record.

# **Understanding Supersession Files**

A supersession file holds a list of parts that have changed from one part number to another. The process begins after you successfully complete the Parts Price Tape download at the beginning of the month (**Setup & Updates>Price Tape Updates>Update To Manufacturer's Price Tape**). After the update, the Parts Manager needs to decide whether to print the "Print Number Changes From Last Price Tape" list or the "Print Price & Number Changes From Price Tape" list. Both of these lists will provide a list of part numbers that have changed and provide the parts manager the opportunity to decide the next course of action for those parts that have changed numbers.

Then, the Parts Manager will need to process the supersession information using the Parts Number Change menu (**Setup & Updates>Part Number Changes**). The first three buttons on this menu allow changes to the parts individually. The **Move ALL Data From Changes On Last Tape** option allows you to process all the supersession information for all the changed parts at one time instead of having to review each part number and change it individually. This process flags the superceded parts with a stock status of **C**.

For Chrysler dealers who participate in the 5300 program, the DCID 5300 adds all parts with a stock status of **C** and an on-hand quantity of **0** (zero) to a list. This list of parts is sent in the Supersession file to DCID 5300 through the Autosoft DCID 5300 program, which resides on a computer at your dealership. When this file is missing or corrupted, Mopar will contact you and/or your Autosoft, Inc. 5300 support personnel for resolution.

When you update from price tapes and there is a change in a part number, the system displays a message to inform you the part number has changed. Click **OK** to acknowledge this message.

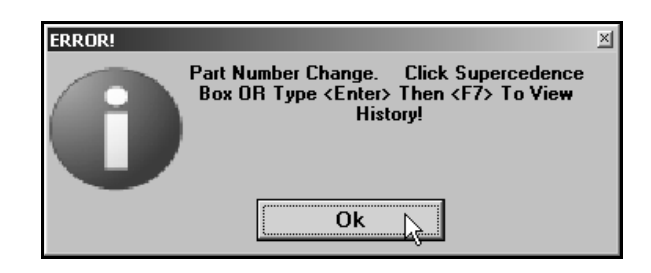

The system displays a red box next to the **From** field. The **To** field displays the new part number. When you click the "'Click' Here To View History" message (or press F7), the system displays the supercession history for the part. To view information for a part in the supercession history, click the part in the list, and click **Select**. The Master Inventory screen will display the part information.

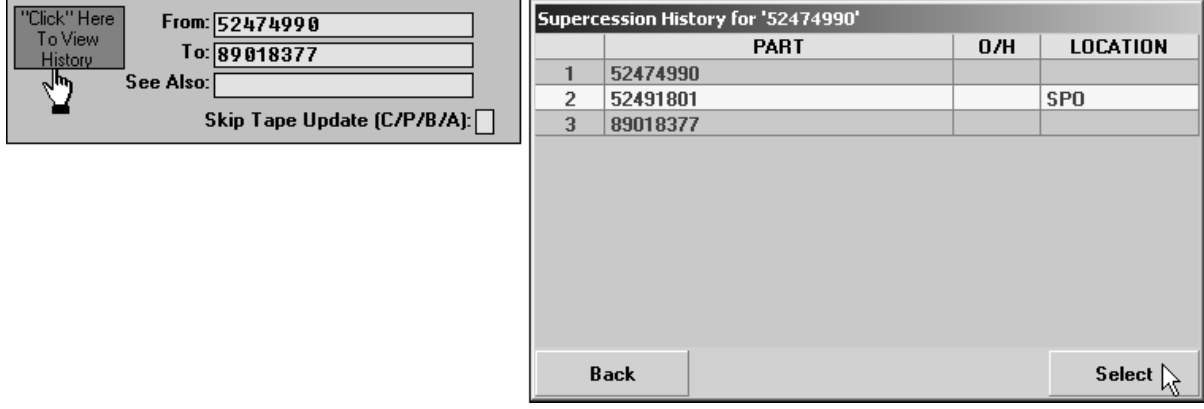

### **Timeout Feature**

The Master Inventory screen has a "time out" feature that automatically closes the screen if the screen remains idle for five minutes. This means that if the screen is open but no activity is taking place on the screen (no information is being added), the system closes the screen after five minutes and returns you to the Parts Inventory menu. This feature helps to prevent file lockout. Once a file is open on one computer, it cannot be accessed from another computer. Therefore, this feature helps regulate access to inventory files in the event users walk away from their desk or tend to other tasks while an inventory file is open on their screen.